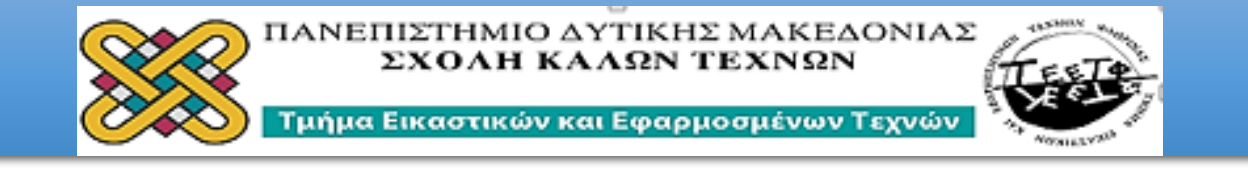

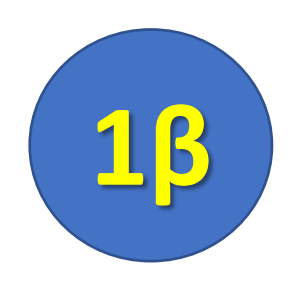

# ΠΡΟΓΡΑΜΜΑ ΜΑΘΗΜΑΤΩΝ **XEIMEPINOY EEAMHNOY 2020** AIAKOZMHTIKH-KATAZKEYEZ «The Geometer's Sketchpad»

**Γεωμετρία και Διακόσμηση στο Επίπεδο (2D)** 

*ΦΙΛΙΠΠΟΣ ΚΑΛΑΜΑΡΑΣ*

*ΑΡΗΣ ΜΑΥΡΟΜΜΑΤΗΣ*

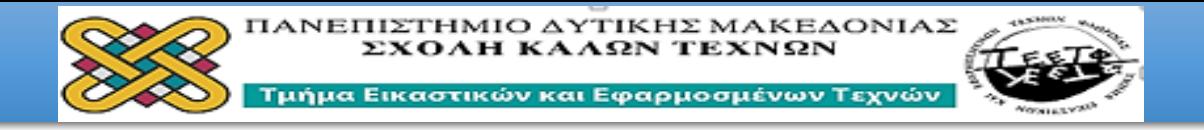

### Εγκατάσταση ΠρογράμματοςThe **Geometer's Sketchpad**

#### The Geometer's Sketchpad v4.7 - φωτοδεντρο

Το «The Geometer's Sketchpad» είναι ένα ισχυρό εργαλείο για τη διδασκαλία της Γεωμετρίας, της Άλγεβρας και της Τριγωνομετρίας. Ο σχεδιασμός και η ... Έχετε επισκεφθεί αυτήν τη σελίδα 4 φορές. Τελευταία επίσκεψη: 8/11/2020

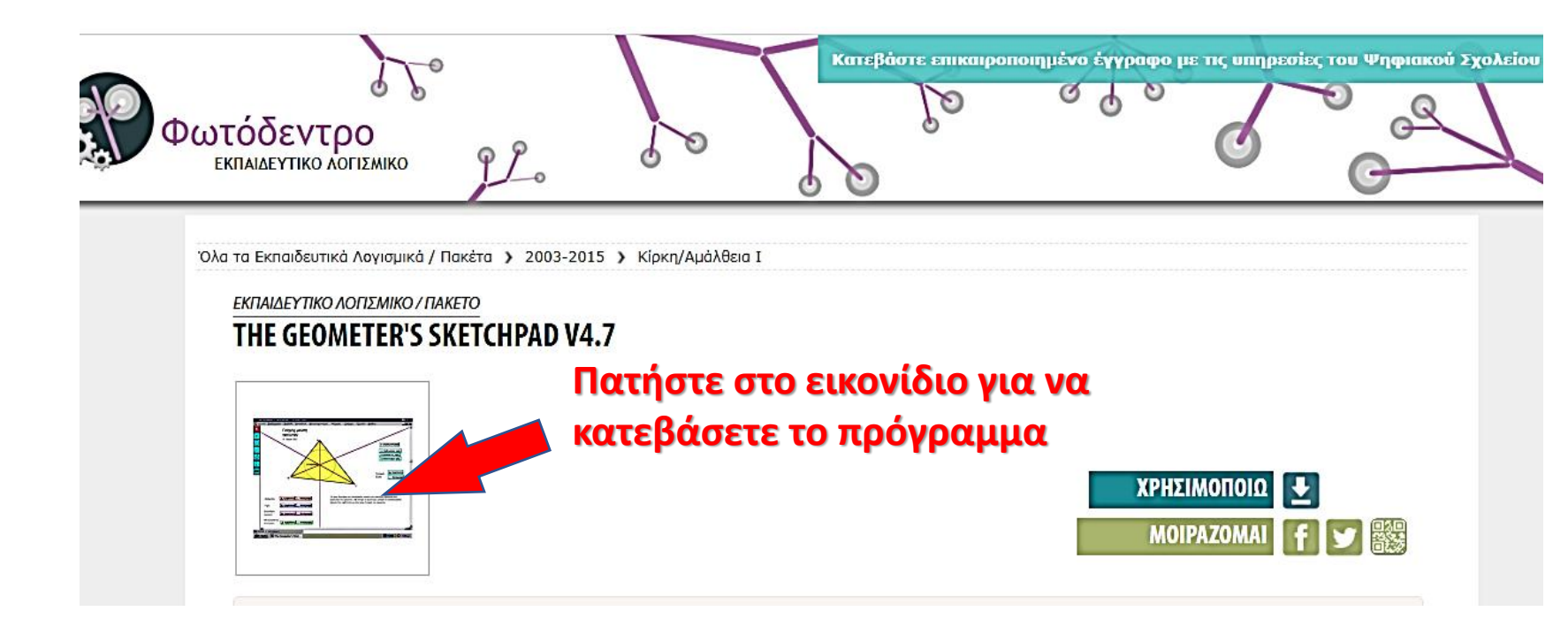

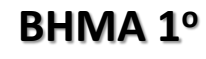

**Αναζητάμε στο Google αυτή την διεύθυνση**

#### **ΒΗΜΑ 2<sup>ο</sup>**

**Επιλέγουμε το εικονίδιο που δείχνει το κόκκινο βέλος**

#### **ΒΗΜΑ 3<sup>ο</sup>**

**Εγκαθιστούμε το πρόγραμμα στον υπολογιστή μας** 

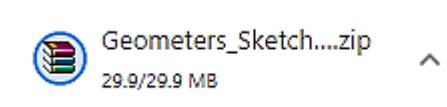

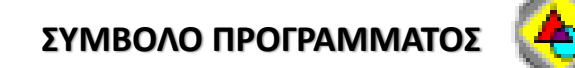

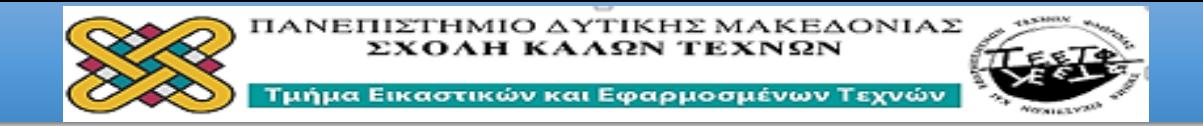

The Geometer's Sketchpad - [Ανώνυμο1]

 $\overline{\mathbf{R}}$ 

 $\frac{\infty}{\mathbf{A}}$ 

**ο Α**ρχείο Επεξεργασία Προβολή Κατασκευή Μετασχηματισμός Μέτρηση Γράφημα Παράθυρο Βοήθεια

# **Τι πρέπει να γνωρίζουμε για το Sketchpad:**

- Όταν χρησιμοποιούμε το Sketchpad εργαζόμαστε με σχέδια που περιλαμβάνουν γεωμετρικά αντικείμενα, κατασκευές και μετασχηματισμούς και με αρχεία εντολών που περιέχουν δηλώσεις σχετικά με τις κατασκευές.
- **ΠΟΝΤΙΚΙ**: οι κατασκευές μας γίνονται χρησιμοποιώντας το ποντίκι και κυρίως το αριστερό πλήκτρο του ποντικιού.
- **ΣΧΕΔΙΑ:** τα σχέδια είναι γεωμετρικές κατασκευές. Όταν δημιουργείτε σχέδια, συνδυάζετε αντικείμενα (σημεία, κύκλους, ευθείες, ευθύγραμμα τμήματα και ημιευθείες) για την κατασκευή σχημάτων με στόχο την δημιουργία δομημένων διακοσμητικών μορφών.
- **ΑΡΧΕΙΑ ΕΝΤΟΛΩΝ**: τα αρχεία εντολών είναι εγγραφές γεωμετρικών κατασκευών και αποθηκεύονται ως **.gsp**
- **ΔΙΑΧΕΙΡΗΣΗ:** τα παραγόμενα αρχεία ως εικόνες είναι διαχειρίσιμα σε οποιοδήποτε άλλο πρόγραμμα διαχείρισης εικόνας.

×

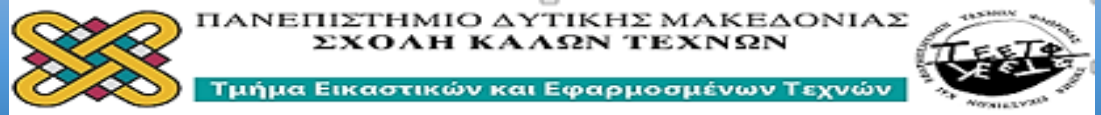

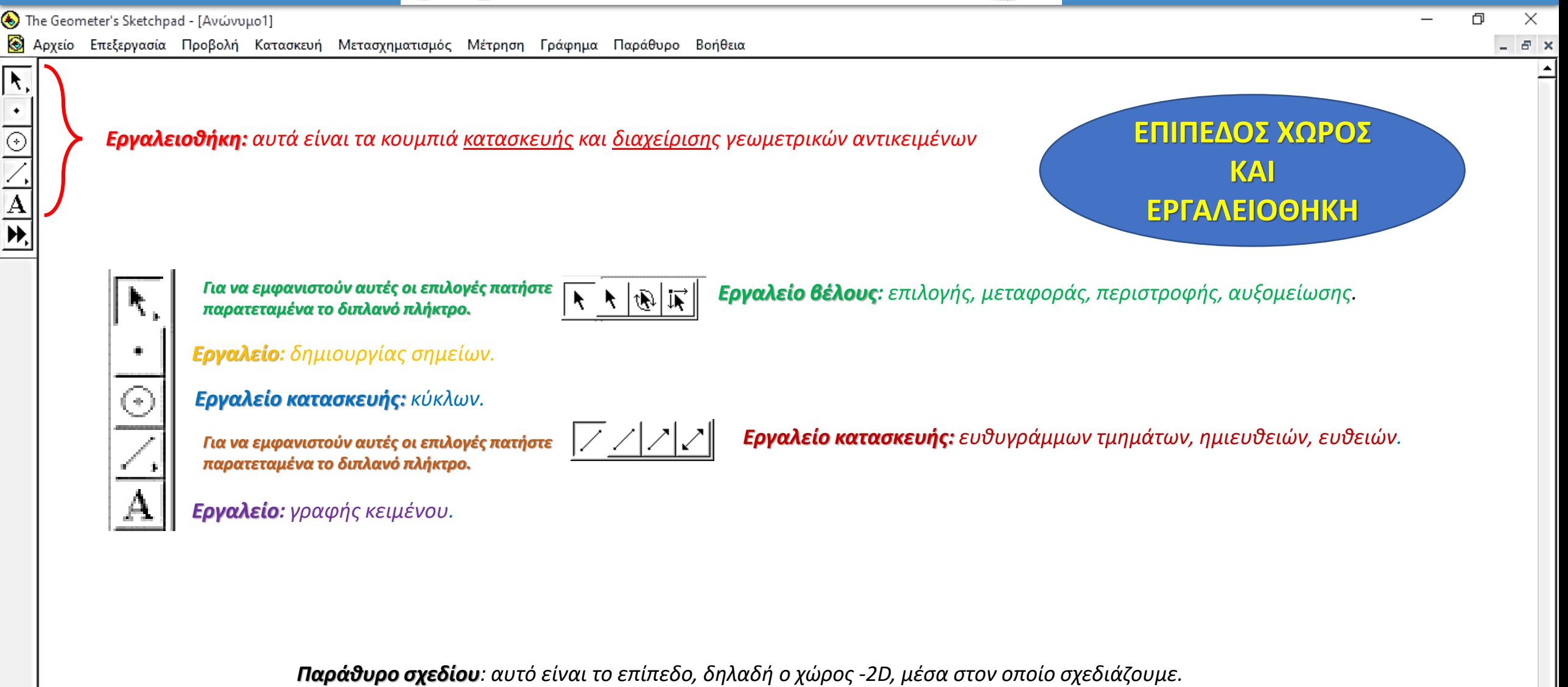

ыı

교

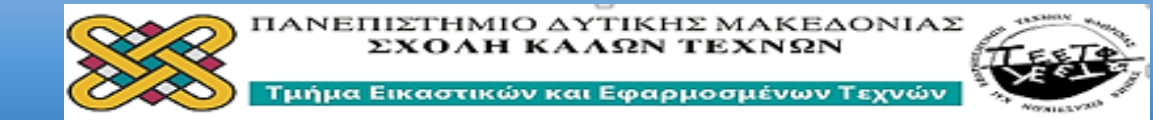

The Geometer's Sketchpad - [Ανώνυμο1]

 $\overline{\mathbf{R}}$ 

 $\overline{\circ}$ 

 $\overline{\mathbf{A}}$ 

& Αρχείο Επεξεργασία Προβολή Κατασκευή Μετασχηματισμός Μέτρηση Γράφημα Παράθυρο Βοήθεια

*Γραμμή Μενού του Sketchpad: η γραμμή μενού παρουσιάζει τα ονόματα των αναπτυσσόμενων μενού του Sketchpad, τα οποία αναλύονται παρακάτω.* 

*Αρχείο: εντολές για άνοιγμα, κλείσιμο, αποθήκευση και εκτύπωση αρχείων (σχεδίων και αρχείων εντολών). Επεξεργασία: εντολές για επιλογή αντικειμένων και επεξεργασία σχεδίων και αρχείων εντολών.*

*Προβολή: εντολές για αλλαγή της μορφής του σχεδίου σας και για ρύθμιση προτιμήσεων σχετικών με τον τρόπο λειτουργίας του Sketchpad: Πάχος γραμμής, χρώμα, απόκρυψη αντικειμένων, προσθήκη ετικέτας, δημιουργία ίχνους, εισαγωγή κίνησης.* 

*Κατασκευή: εντολές για κατασκευή γεωμετρικών σχημάτων στο σχέδιό σας.*

*Μετασχηματισμός: εντολές για μεταφορά, περιστροφή, αυξομείωση και ανάκλαση γεωμετρικών σχημάτων που υπάρχουν στο σχέδιό σας.*

*Μετρήσεις: εντολές για την προβολή μετρήσεων αντικειμένων, καθώς και υπολογισμών και πινάκων στο σχέδιό σας: μήκη, γωνίες, περίμετροι, εμβαδά, συντεταγμένες σημείων.*

*Γράφημα: εντολές για τον έλεγχο αξόνων, πλέγματος και μορφής.*

*Εργασία: εντολές για την κατασκευή ενός αρχείου εντολών από ένα υπάρχον σχέδιο.*

*Βοήθεια: εντολές για την προβολή χρήσιμων πληροφοριών και απαντήσεων στα ερωτήματά σας σχετικά με τη χρήση του Sketchpad* **Μπάρα μετατόπισης**

**Δεξιά- Αριστερά** 

**ΜΕΝΟΥ**

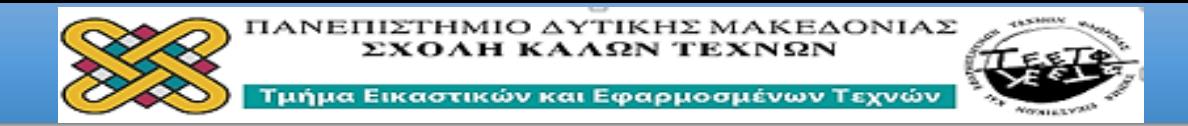

The Geometer's Sketchpad - [Avώνυμο1]

 $\overline{\mathbf{R}}$ 

 $\bullet$ 

**ο Αρχείο** Επεξεργασία Προβολή Κατασκευή Μετασχηματισμός Μέτρηση Γράφημα Παράθυρο Βοήθεια

# μέτρο ΑΔ = 15,00 εκ.

# μέτρο AB = 15,00 εκ.

#### **Υλική κατασκευή**

- 1. Επιλέξτε επίπεδη επιφάνεια όπως για παράδειγμα: μακετόχαρτο ή κόντρα πλακέ, πάχους (5 - 8mm) και διαστάσεων 15x15 cm (τετράγωνο πλαίσιο ΑΒΓΔ).
- 2. Σχεδιάστε πάνω σ' αυτήν τις γραμμές που βρίσκονται στο εσωτερικό του τετράγωνου πλαισίου (παράπλευρη εικόνα).
- 3. Χρωματίστε τα σχήματα με τα αντίστοιχα χρώματα του προτεινόμενου σχεδίου (παράπλευρη εικόνα).
- 4. Χρησιμοποιήστε εργαλείο κοπής πολύ μικρού πάχους και αποκόψτε τα έγχρωμα σχήματα.

 $\mathbf{r}$ 

 $\vert \mathbf{v} \vert$ 

 $BZU$  –

 $\frac{\pi\sqrt{2}}{7}$ 

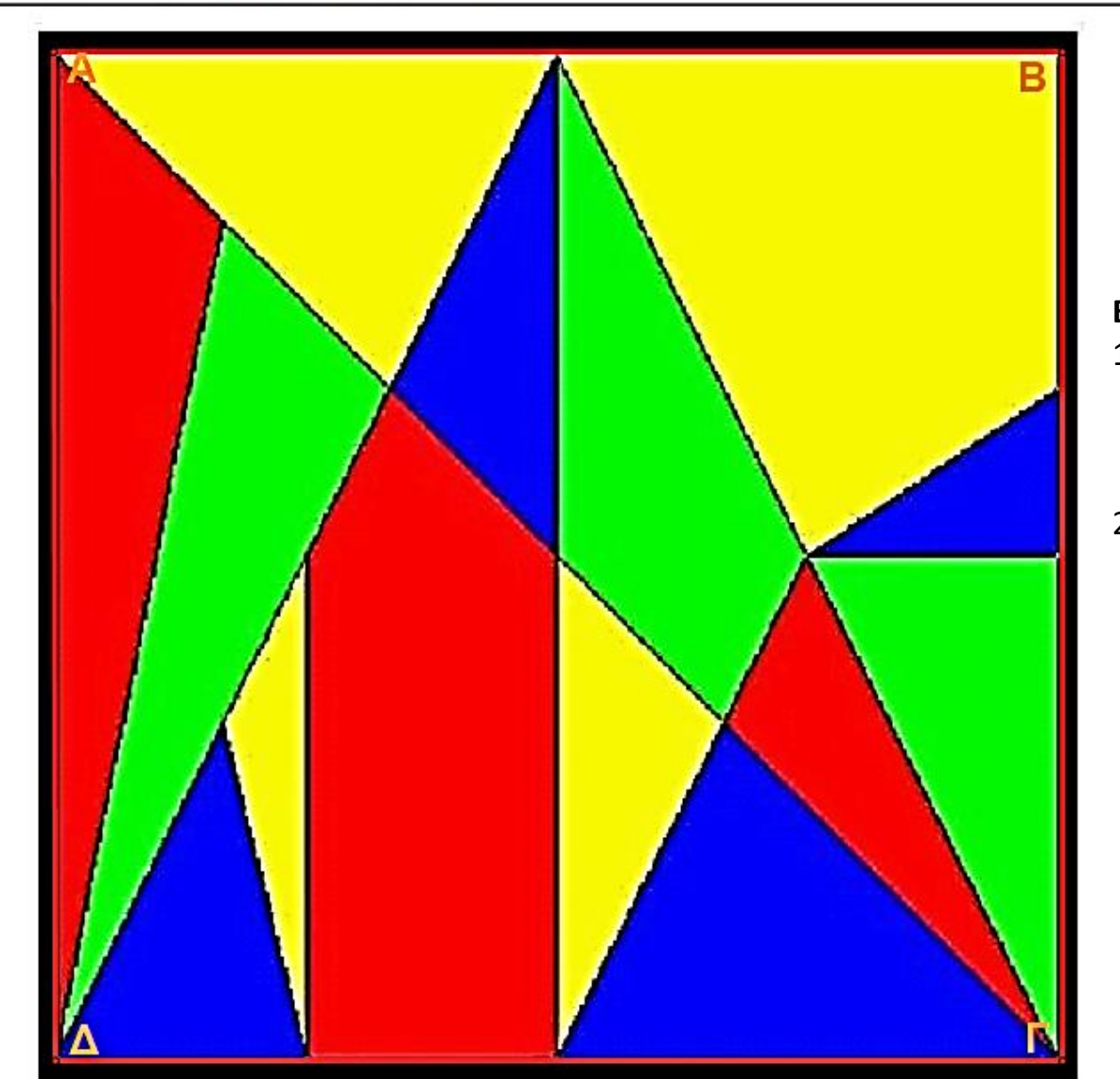

# **Εφαρμογή 5 η**

O

 $\times$ 

 $E$  x

#### **Εφαρμογή**

.

- 1. Χρησιμοποιήστε τα έγχρωμα σχήματα προκειμένου να δημιουργήσετε διάφορες μορφές στο επίπεδο.
- 2. Προσπαθήστε, χρησιμοποιώντας όλα τα σχήματα που προέκυψαν από τον τεμαχισμό του αρχικού τετραγώνου, να ανασυγκροτήσετε το αρχικό τετράγωνο χωρίς να βλέπετε την παράπλευρη εικόνα. (Σημείωση: για την ανασυγκρότηση του αρχικού τετραγώνου θα πρέπει να αναπτύξετε λογικούς συλλογισμούς).

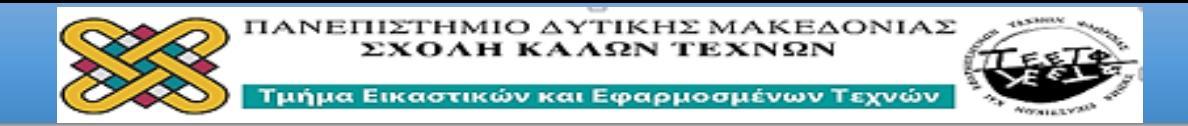

The Geometer's Sketchpad - [Avώνυμο1]

 $\overline{\mathbf{R}}$ 

 $\bullet$ 

 $\begin{array}{c|c|c|c} \hline \circ & \circ \\ \hline \mathbf{A} & \mathbf{A} \\ \hline \mathbf{A} & \mathbf{B} \end{array}$ 

**ο Αρχείο** Επεξεργασία Προβολή Κατασκευή Μετασχηματισμός Μέτρηση Γράφημα Παράθυρο Βοήθεια

 $\frac{\pi\sqrt{2}}{7}$ 

 $BZU$ <sup>-</sup>

# μέτρο ΑΔ = 15,00 εκ.

# μέτρο AB = 15,00 εκ.

**Ψηφιακή κατασκευή**

- 1. Επιλέξτε και αντιγράψτε από το επισυναπτόμενο αρχείο word την εικόνα του παράπλευρου σχήματος.
- 2. Ανοίξτε το πρόγραμμα Sketchpad Geometer'sκαι επικολλήστε αυτό στην επιφάνεια εργασίας του προγράμματος ως εικόνα.
- 3. Χρησιμοποιήστε το πλήκτρο σημείο και αντιστοιχίστε αυτό στις κορυφές κάθε επιμέρους σχήματος. Στη συνέχεια πηγαίντε στο μενού και επιλέξτε ΚΑΤΑΣΚΕΥΗ -ΕΣΩΤΕΡΙΚΟ ΣΧΗΜΑΤΟΣ και κατασκευάστε με το αντίστοιχο χρώμα κάθε επιμέρους γεωμετρικό σχήμα.
- 4. Τέλος επιλέξτε με το ποντίκι κάθε επιμέρους σχήμα και μεταφέρετέ το εκτός του τετραγώνου .

 $\mathbf{v}$ 

 $\overline{\mathbf{r}}$ 

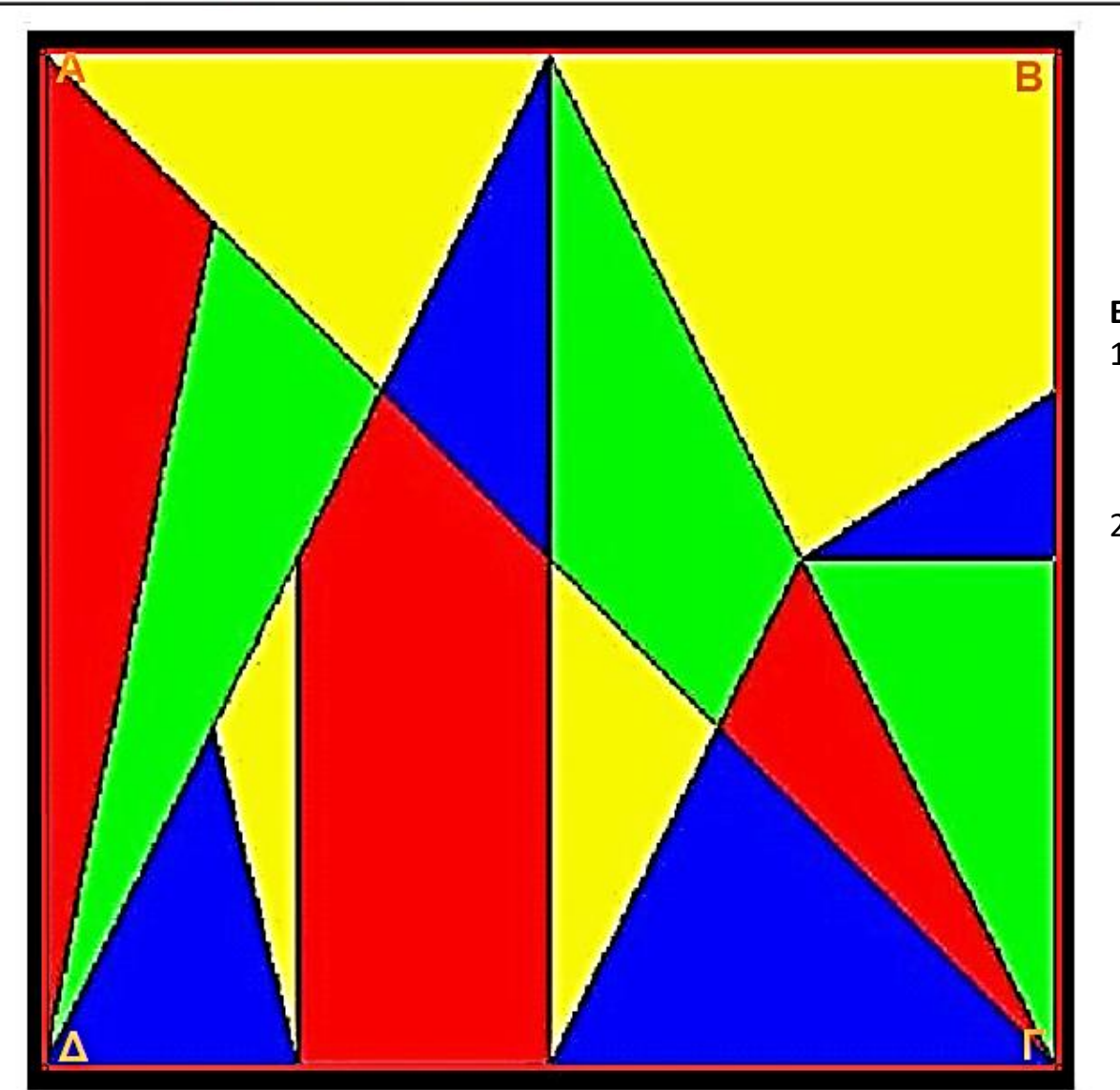

O  $\times$ 

 $E$  x

# **Εφαρμογή**

.

1. Χρησιμοποιήστε τα έγχρωμα σχήματα προκειμένου να δημιουργήσετε διάφορες μορφές στο επίπεδο.

**Εφαρμογή 6 η**

2. Προσπαθήστε, χρησιμοποιώντας όλα τα σχήματα που προέκυψαν από τον τεμαχισμό του αρχικού τετραγώνου, να ανασυγκροτήσετε το αρχικό τετράγωνο χωρίς να βλέπετε την παράπλευρη εικόνα. (Σημείωση: για την ανασυγκρότηση του αρχικού τετραγώνου θα πρέπει να αναπτύξετε λογικούς συλλογισμούς).

ΣΧΟΛΗ ΚΑΛΩΝ ΤΕΧΝΩΝ Τμήμα Εικαστικών και Εφαρμοσμένων Τεχνών

ΠΑΝΕΠΙΣΤΗΜΙΟ ΔΥΤΙΚΗΣ ΜΑΚΕΔΟΝΙΑΣ

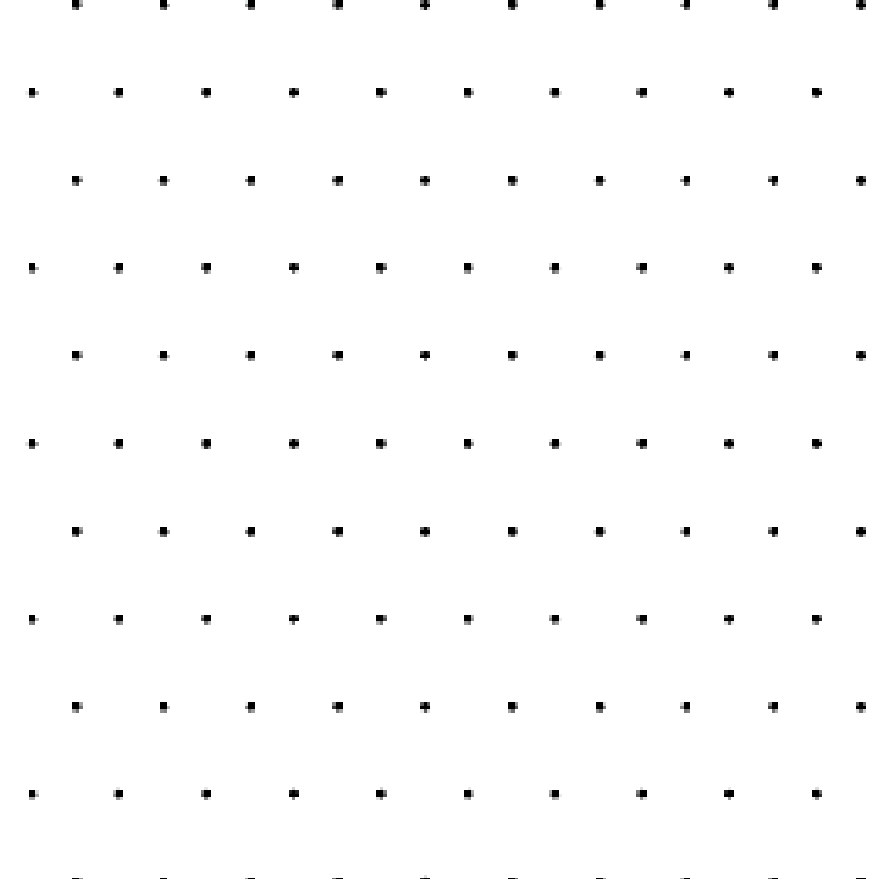

#### **Ψηφιακή κατασκευή**

- 1. Επιλέξτε και αντιγράψτε από το επισυναπτόμενο αρχείο word την εικόνα του του αριστερά εικονιζόμενου ισομετρικού πλέγματος.
- 2. Ανοίξτε το πρόγραμμα Sketchpad Geometer'sκαι επικολλήστε αυτό στην επιφάνεια εργασίας του προγράμματος ως εικόνα.
- 3. Κατασκευάστε πάνω στο ισομετρικό πλέγμα τις συνθέσεις που εικονίζονται στην δεξιά παρακείμενη εικόνα.
- 4. Χρωματίστε με ίδιο χρώμα τις επιφάνειες που έχουν τον ίδιο προσανατολισμό.

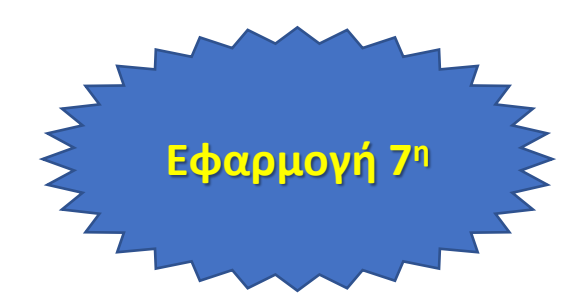

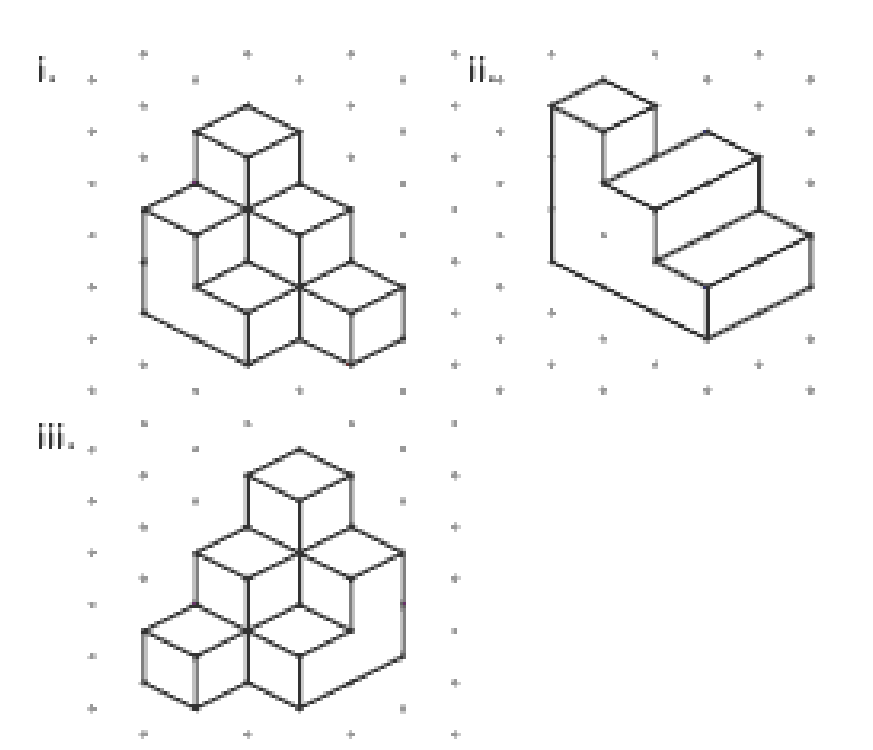